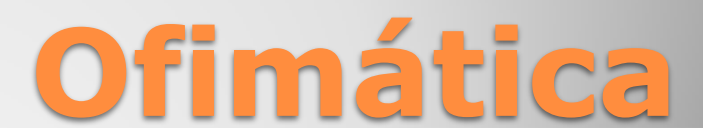

Clase III

Prof. Arturo Britez Caballero

# **Diferencias graficas**

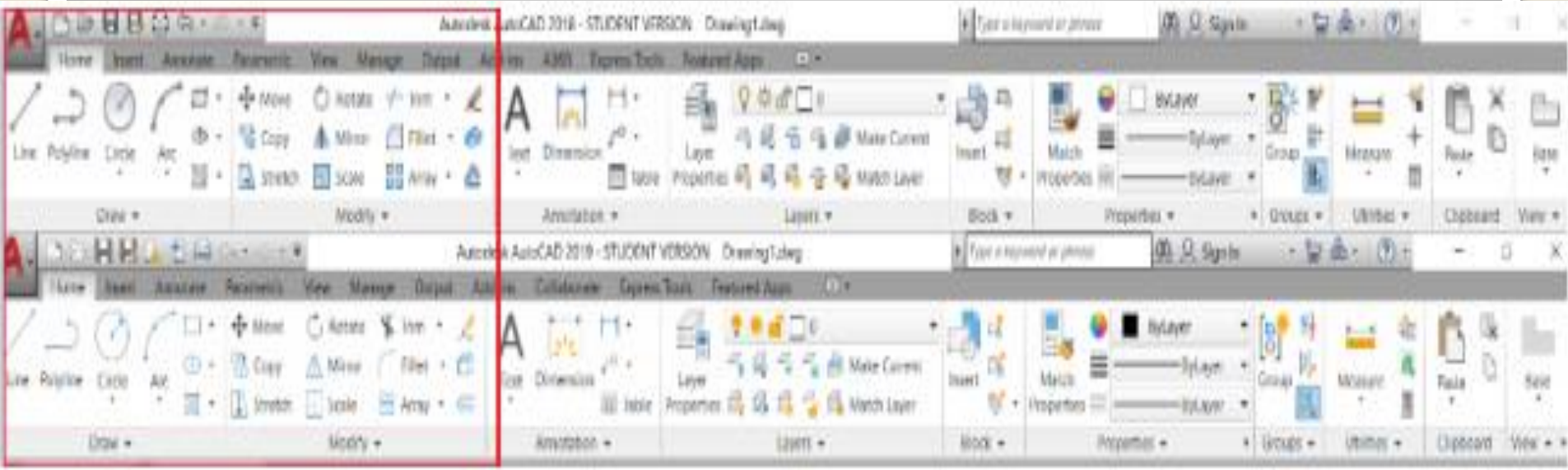

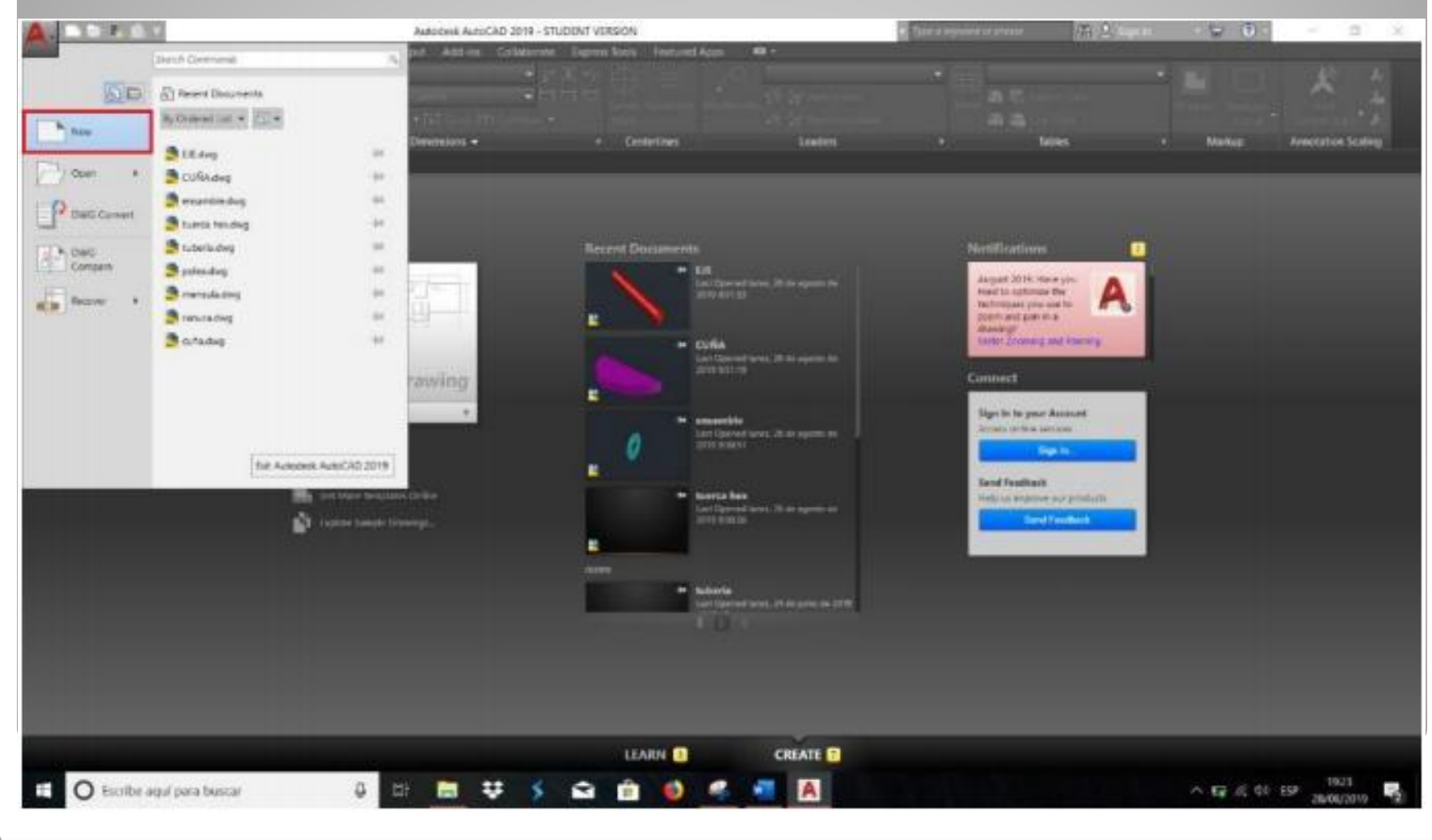

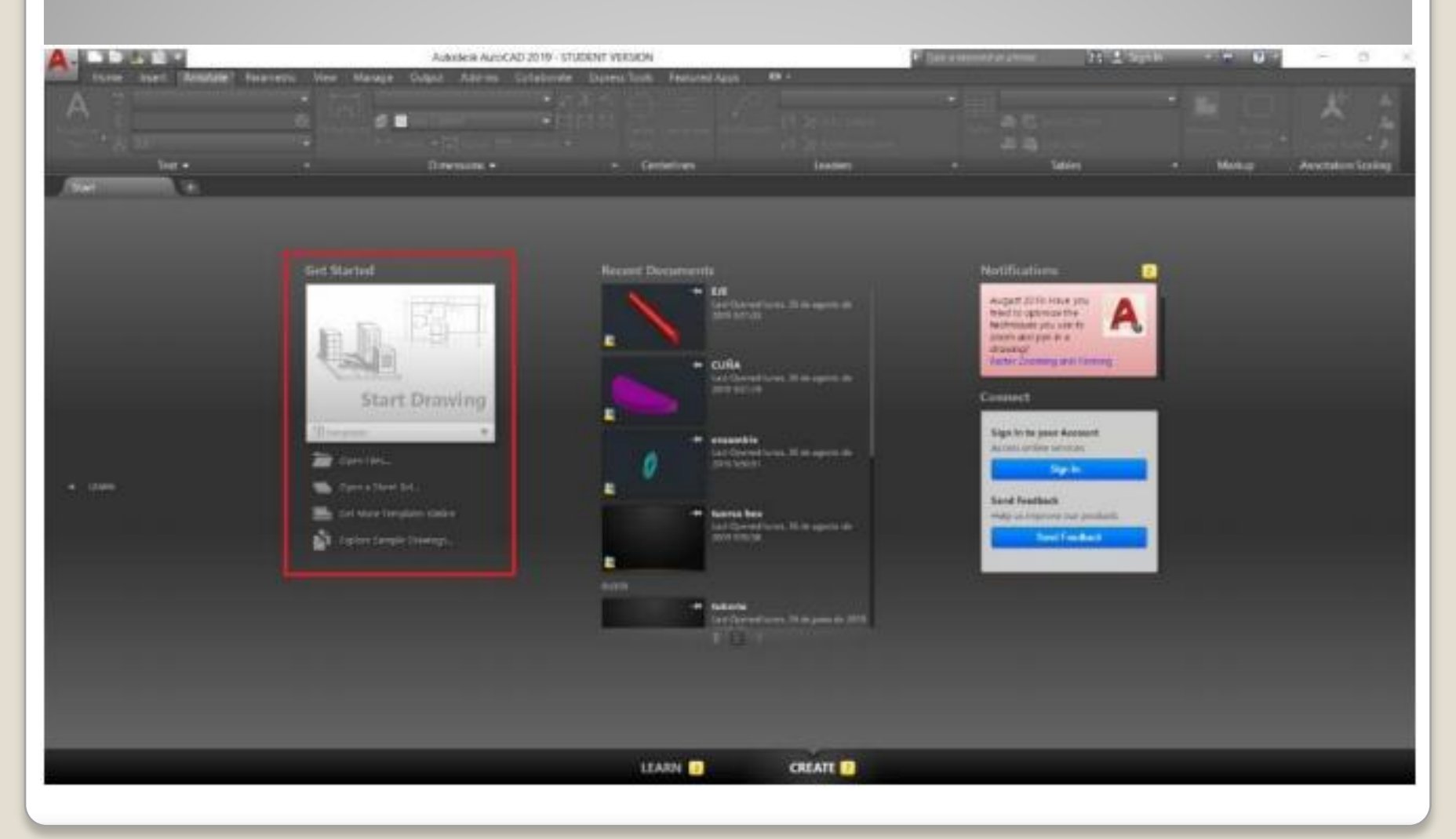

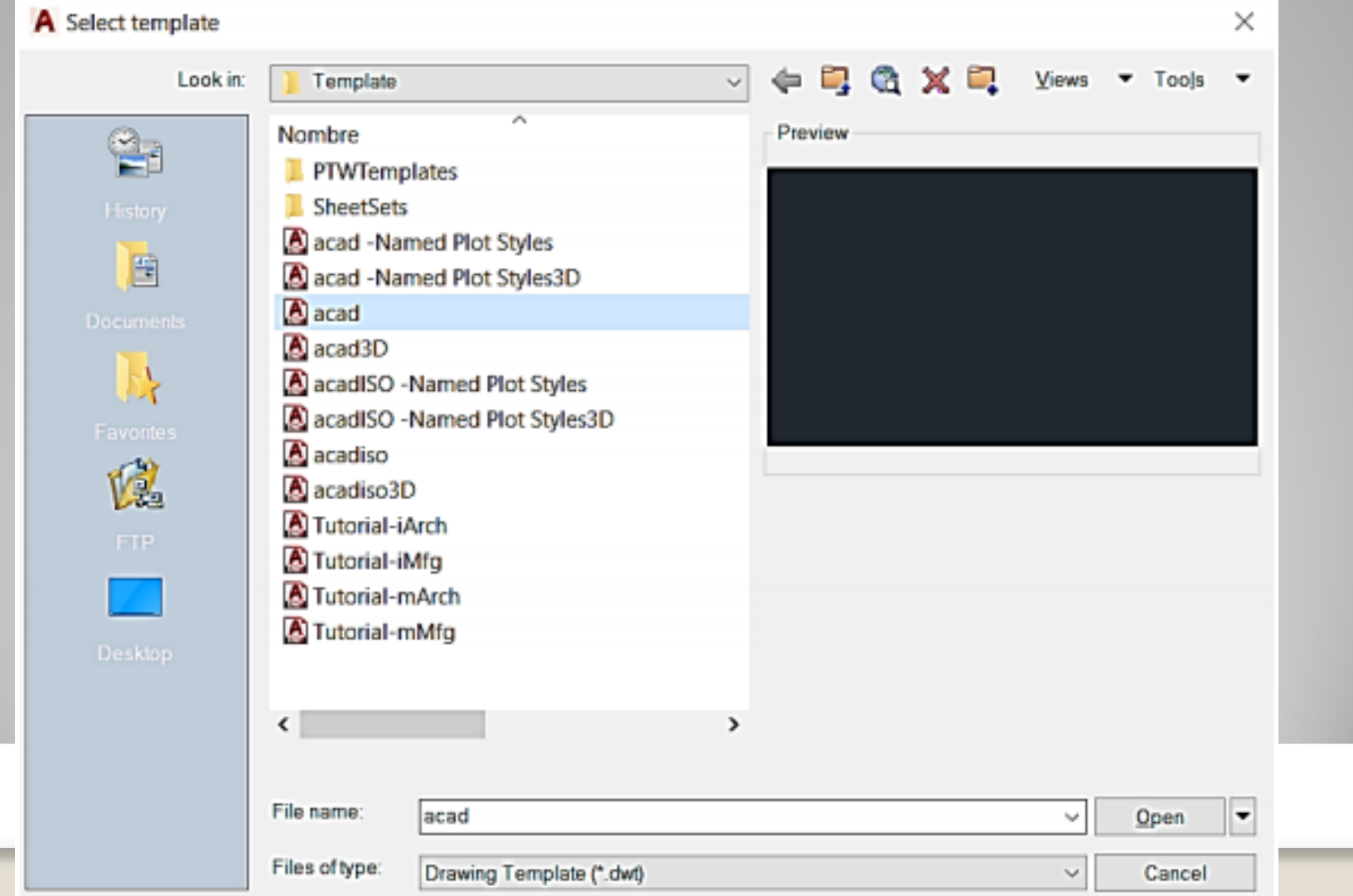

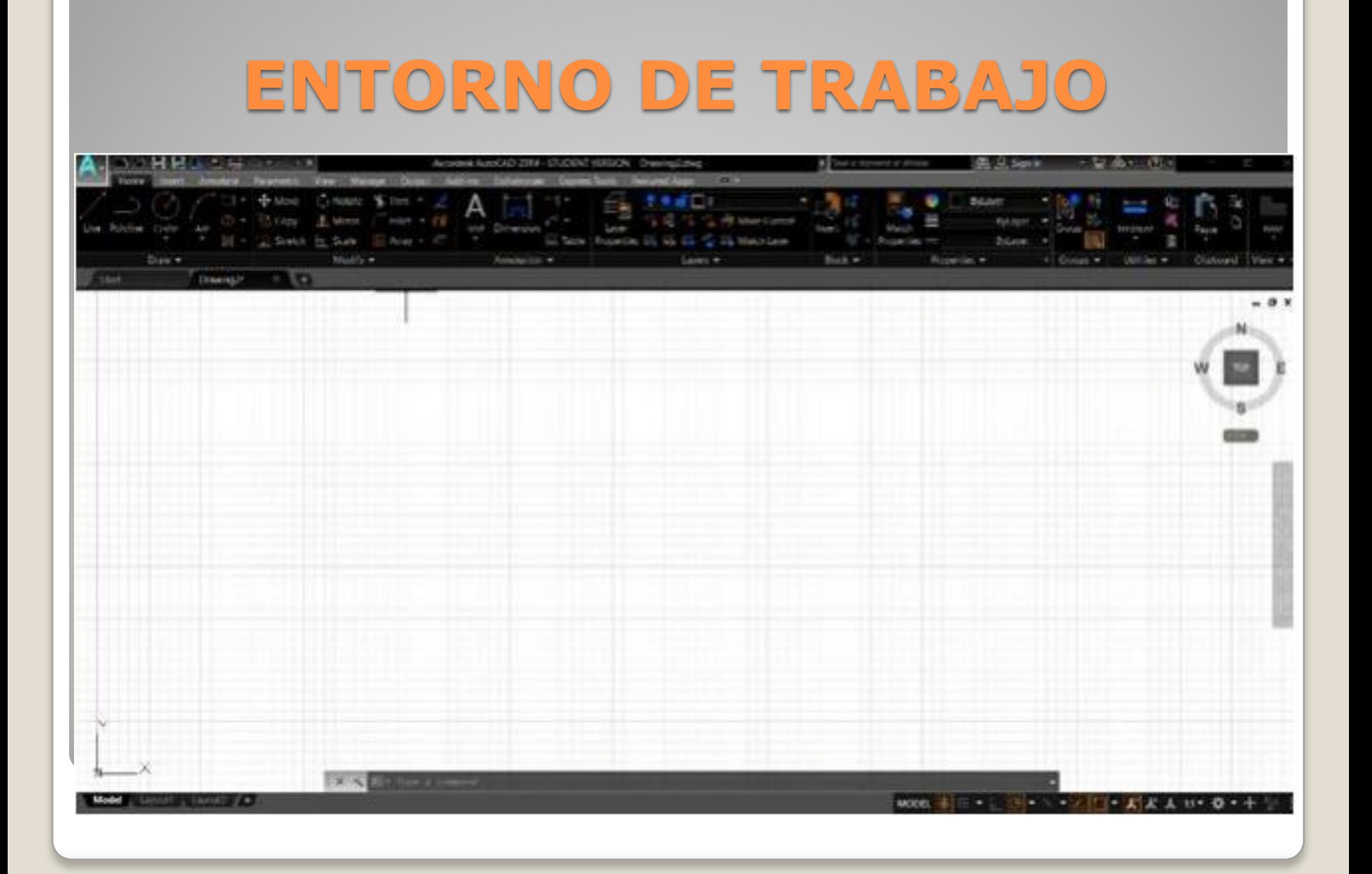

 **RIBBORN (Barra de herramientas de AutoCAD**); está ubicada en la parte superior de la ventana principal, está conformado de varias pestañas que cada una representa cada conjunto de herramientas que tiene el software.

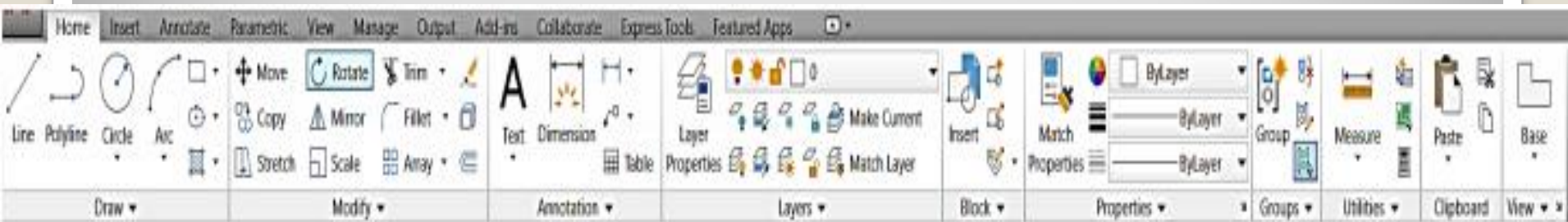

 **Tabla de estado:** esta barra se encuentra en la parte inferior de la ventana principal, con ella se activarán o desactivarán las opciones o condiciones en el cursor, trazado, herramientas de dibujo, vista rápida y escala de notación.

#### 

#### **Plano de Trabajo:** se ubica en el centro de la ventana principal, es el espacio infinito donde nosotros se pueden hacer los trazos para formar un dibujo.

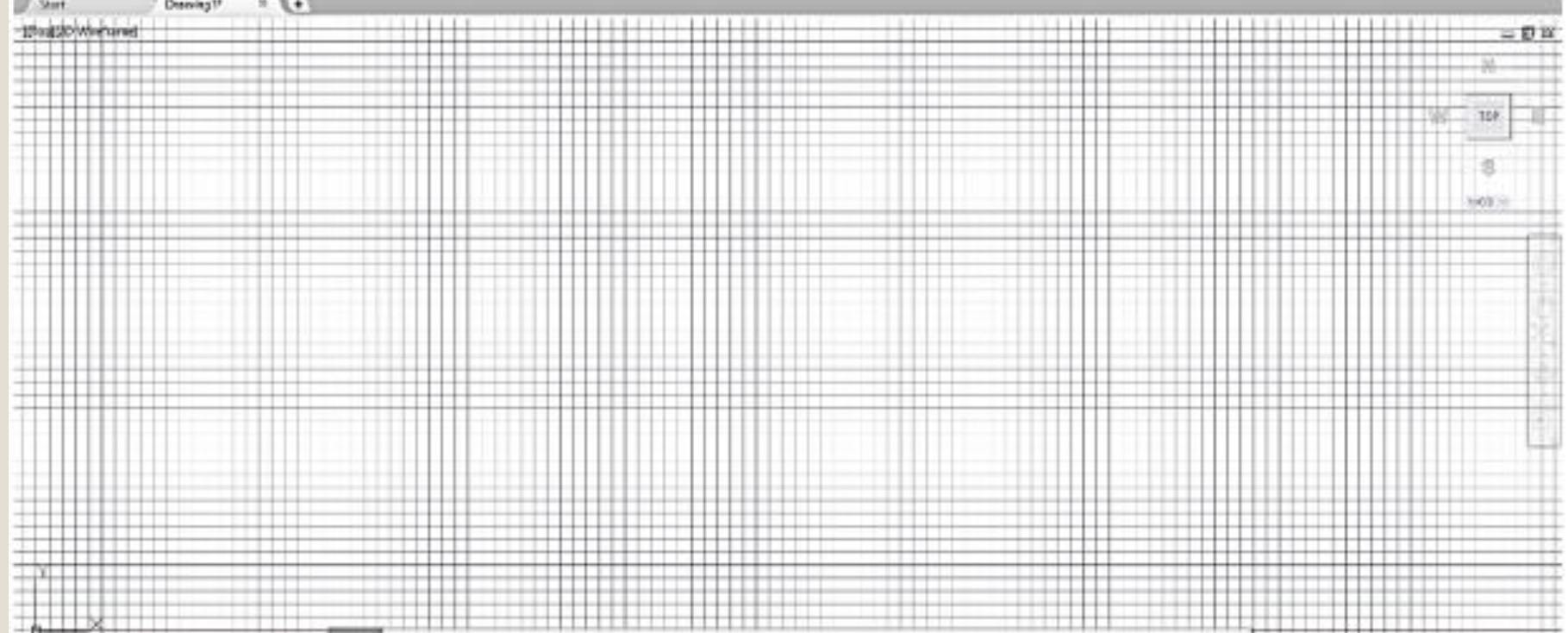

 **Cursor:** Guía a través de la pantalla ya sea ubicándonos en el plano de trabajo o en la barra herramientas con la flecha tradiciones de Windows ®.

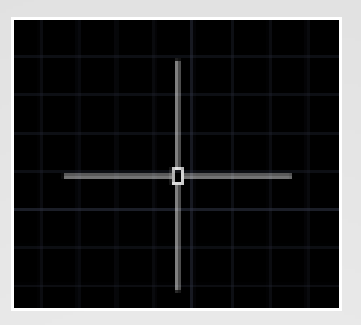

**Botón AutoCAD (Menú de la aplicación):** se ubica en la parte superior izquierda de la ventana principal, este menú es un explorador de archivos recientes o en abrir un nuevo documento en blanco e informa acerca de las propiedades del dibujo, así como un buscador en donde se pueden introducir palabras clave para buscar un documento, al igual muestra archivos de dibujo recientemente abiertos, exportar importar e imprimir un dibujo.

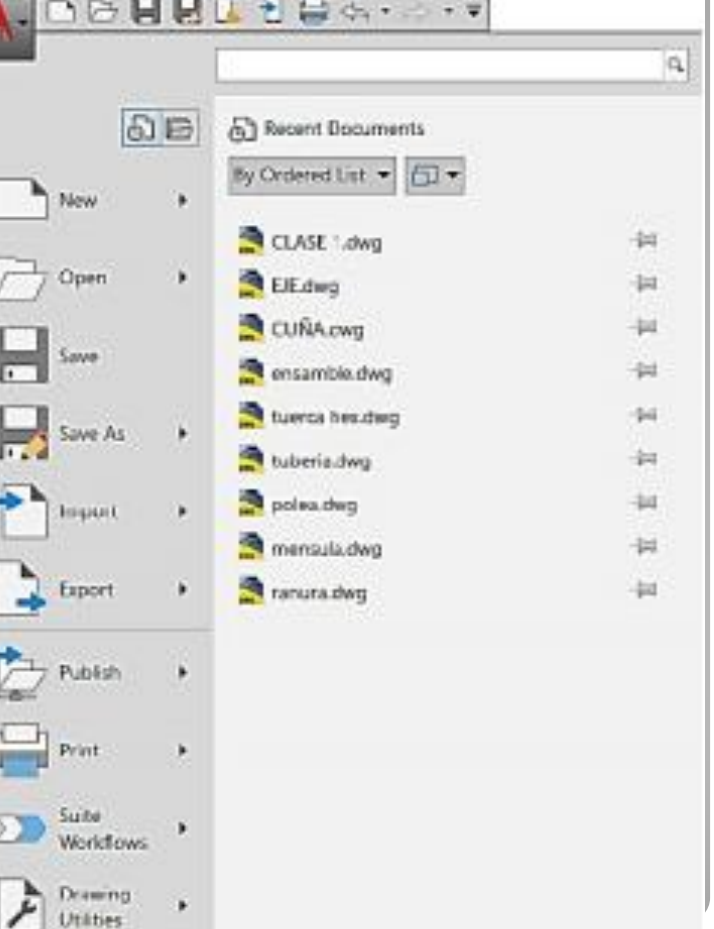

Options

Exit Autodesk AutoCAD 2019

Close

 **Ayuda:** el cual solo se activa dejando el cursor dos segundos o más en la herramienta seleccionada y da una pequeña ayuda en el uso de la herramienta seleccionada. Presionando F1 abrirá en la página oficial de AutoCAD® donde darán más información de la herramienta seleccionada.

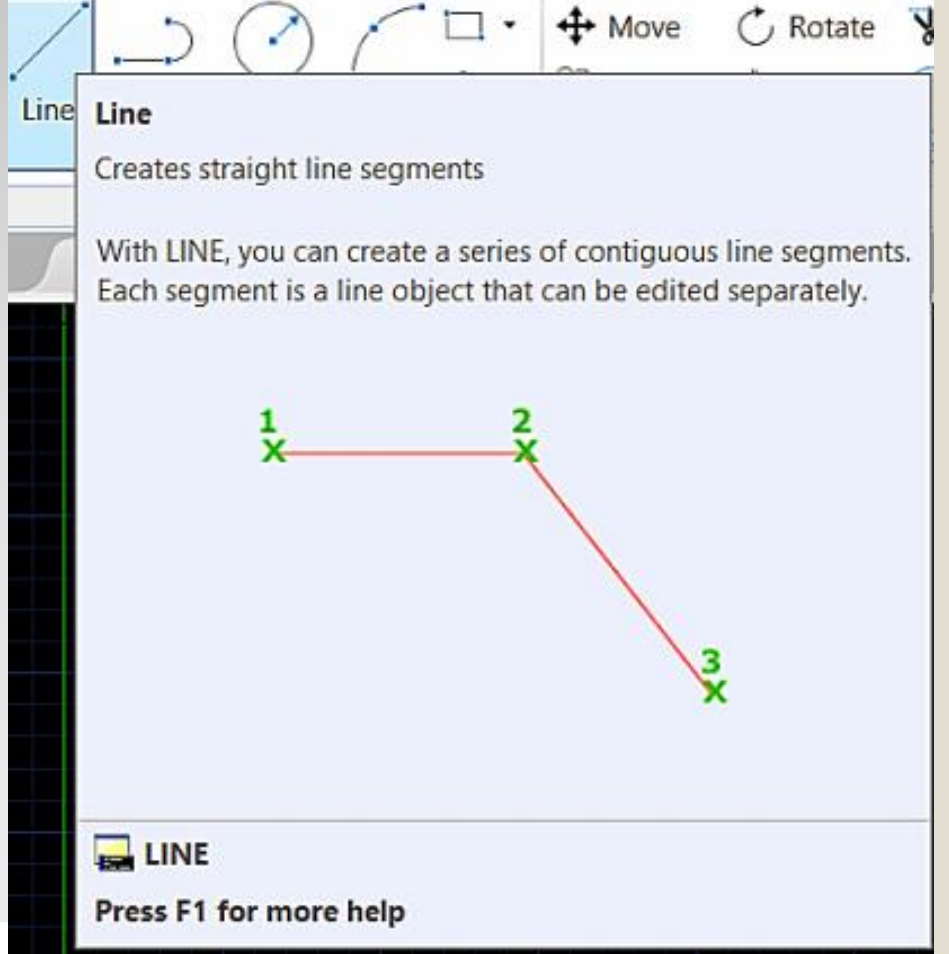

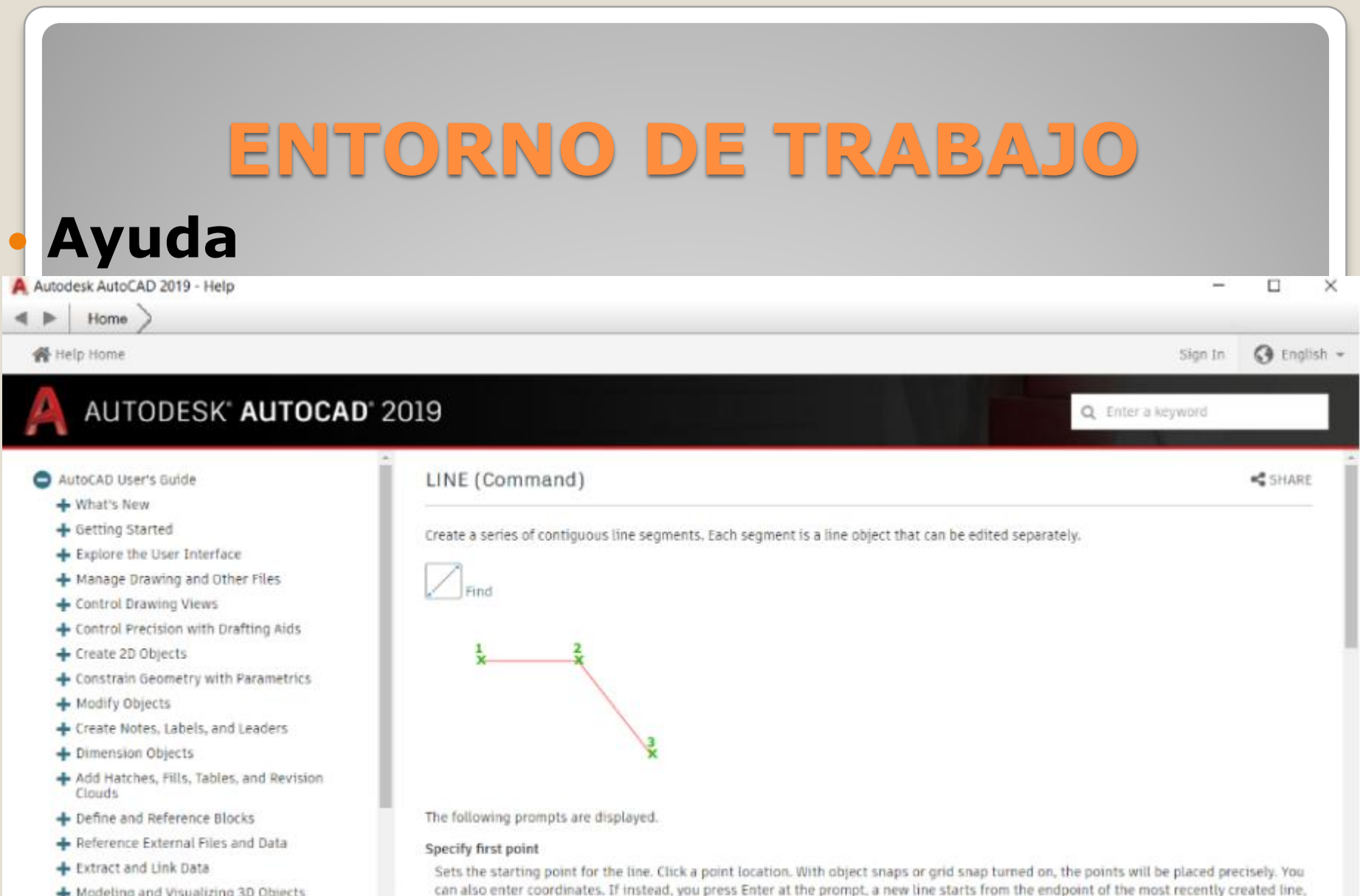

+ Modeling and Visualizing 3D Objects

arc.

Specify next point

+ Layout and Output Drawings

+ Collaborate with Others

Specifies the endpoint of the line segment. You can also use polar and object snap tracking together with direct distance entry.

polyline, or arc. If the most recently created object is an arc, its endpoint defines the starting point of the line. The line is tangent to the

 **InfoCenter:** se encuentra en la parte de la venta principal superior derecha, donde ayudará en la búsqueda de información mediante palabras clave, acceder a actualizaciones y ayuda mediante Autodesk® online y compartir información.

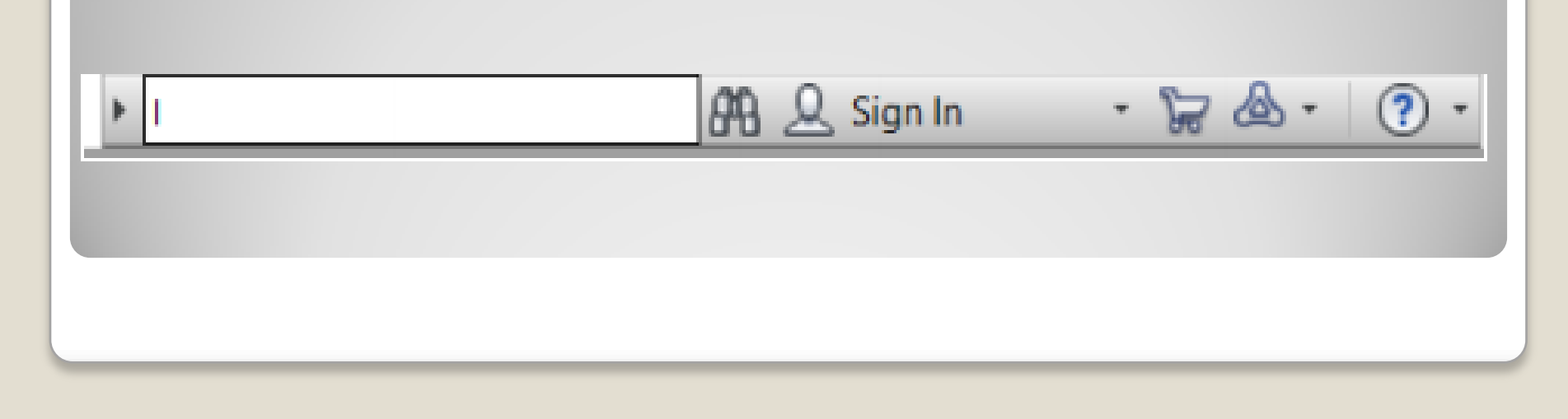

# **Barra de herramientas de acceso rápido:**

se encuentra ubicada en la parte superior izquierda de la ventana principal, se muestran los comandos que se usan comas frecuencia New, open, save, seve as, open on web and movile, save on web movile, (estas se integraron con las aplicaciones móviles de AutoCAD para poder visualizar un dibujo desde tu celular o Tablet), plot, undo y redo.

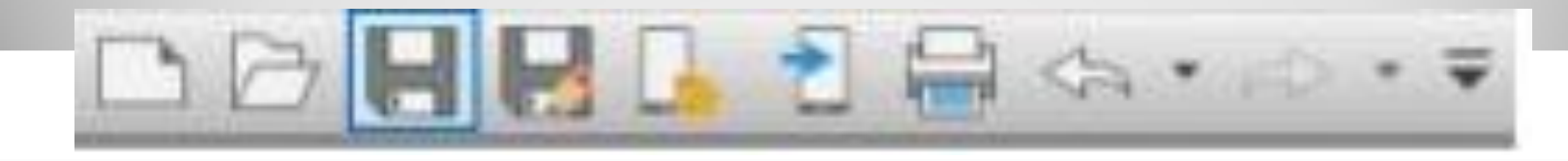

 **Pestaña de navegación:** las pestañas nos ayudaran a acceder a todos los dibujos en la aplicación abiertos y abrir nuevos dibujos con el botón de New Drawing representado con un signo de más.

x

Drawing<sub>2</sub>

Drawing1\*

Start

 **Ventana de comandos:** la barra de comandos se encuentra en la parte inferior de la pantalla principal, se pueden introducir todas las ordenes de dibujo por medio del teclado y además de introducir parámetros que se necesitan para la creación del dibujo. Esta también puede mostrar como una ventana un listado de los comandos de dibujo deslizando la barra hacia la parte superior del plano de trabajo.

> Type a command

 Nota: esta barra de puede ocultar pulsando las teclas Control (mas) 9.

- **Barra de Navegación:** esta estará disponible al momento de abrir un nuevo dibujo, este contiene ayudas y permite cambiarla de posición.
- ShowMotion: este icono permite crear y reproducir animaciones de cámara de un dibujo.
- Encuadre: mueve la vista actual en un plano paralelo a la pantalla.
- SteeringWheels: nos deja alternar entre herramientas de navegación de forma rápida.
- ViewCube: muestra la orientación actual del dibujo la cual se pueden cambiar.
- 3Dconnexion: con este icono se pueden orientar o reorientar la vista actual de un dibujo 3D.
- Herramientas de orbita: son herramientas de navegación que deja girar la vista del dibujo en el plano de trabajo.

#### **Barra de Navegación**.

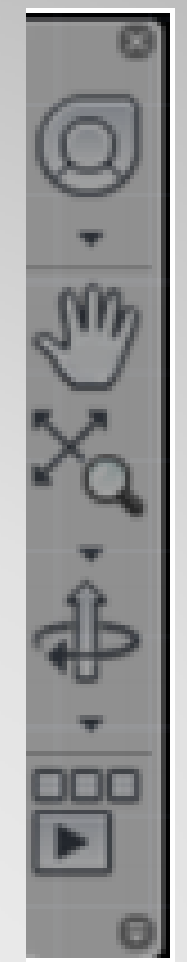

 **Control de ventana gráfica:** se muestra en la esquina superior izquierda con ella se pueden cambiar las vistas y los estilos visuales de un dibujo.

# [-][Top][2D|Wireframe]

### **CONCLUSIONES**

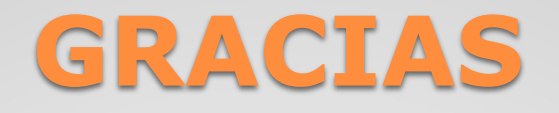